来源:人民网-吉林频道

为践行"支付为民"宗旨,便于社会公众直接掌握个人名下银行卡信息,在人民银 行的指导下,中国银联联合各商业银行基于银行业统一APP云闪付向持卡人提供" 一键查卡"服务,支持持卡人查询在多家银行名下银行卡开立及使用状况等信息。

吉林省作为全国试点地区之一,"一键查卡"服务支持工商银行、农业银行、中国 银行、建设银行、交通银行、邮储银行、中信银行、光大银行、招商银行、浦发银 行、民生银行、华夏银行、平安银行、兴业银行、广发银行、浙商银行等16家全国 性商业银行的银行卡账户查询。后续随着功能逐步完善、推广,将有更多商业银行 陆续加入。

云闪付APP实名用户可以在云闪付APP首页——更多——便民服务——点击"一键 查卡"按钮或直接在云闪付APP首页上方搜索"一键查卡"。在线选择当次查询的 商业银行范围,通过身份认证后,即可提交查询申请。申请成功后,云闪付APP将 在24小时内生成查询报告,并发送短信至用户云闪付APP注册手机号。收到短信通 知的用户可通过云闪付APP查询页面入口查看报告。报告内容根据商业银行反馈的 数据生成,为用户提供脱敏后的卡片信息,并在7个自然日后系统自动删除,充分 保障用户信息安全。

目前"一键查卡"功能处于试点阶段,部分未在商业银行预留手机号、身份证件过 期、未开通无卡自助消费业务等情况的银行卡尚不支持查询。若有疑问,可联系中 国银联或发卡银行,对于银行卡查询结果,以发卡银行掌握的实际情况为准。

云闪付APP拓展"一键查卡"功能试点,有利于更多民众快速掌握在银行开立的银 行卡情况,是响应社会公众呼声,践行普惠金融理念的重要举措。下一步,中国银 联将联合商业银行持续做好"一键查卡"功能优化和客户服务工作,逐步推广至全 国并实现商业银行全覆盖。

云闪付APP"一键查卡"流程说明

云闪付一键查卡功能在用户使用流程上主要分为五个步骤:

第一步注册成为云闪付实名用户,目前一键查卡功能仅为身份证实名的用户提供服 务。持卡人需使用个人身份证信息,完成云闪付用户注册,并绑定银行卡完成实名 验证后,方可使用一键查卡功能(如下图流程所示):

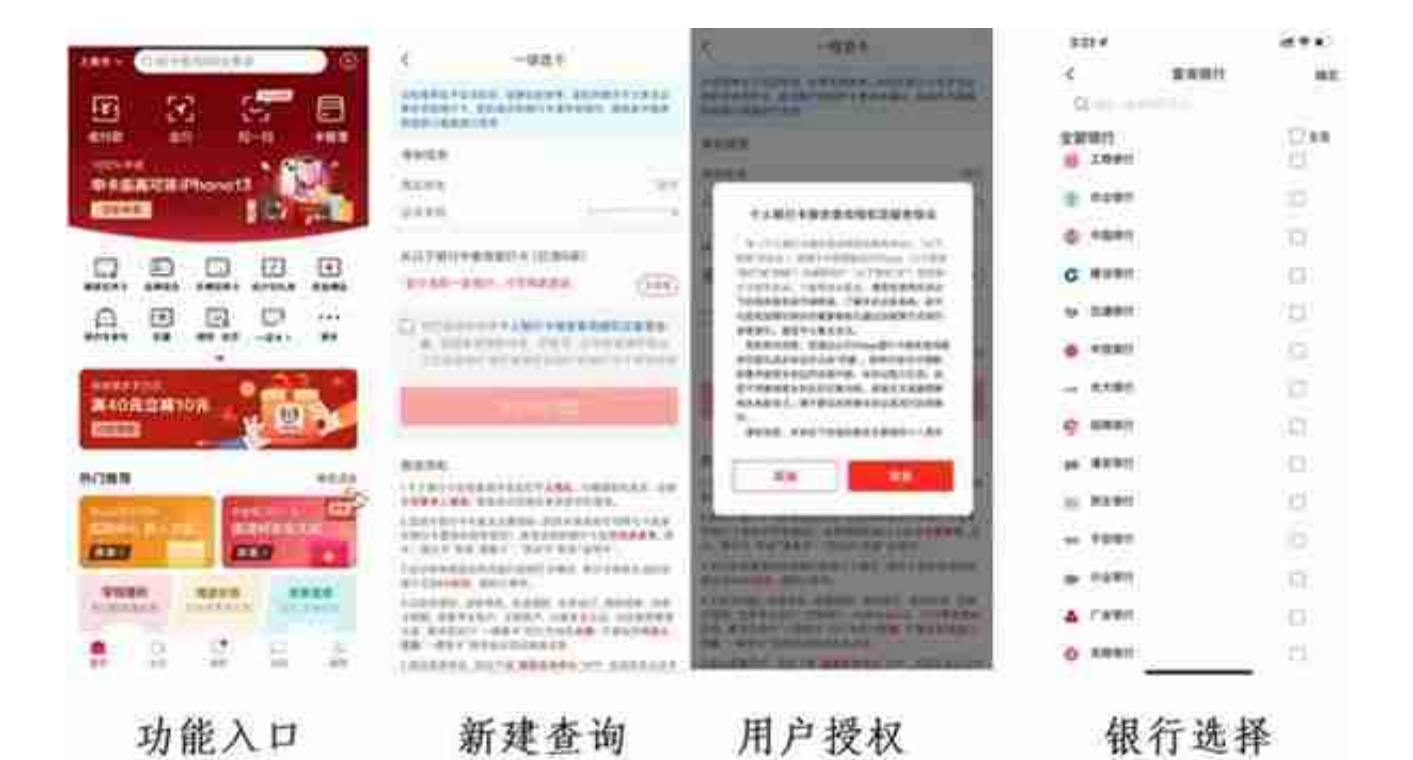

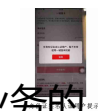

#### 若一段时间内点击"申请查询"按钮的用户数量较多,触发了"一键查卡"业务的 限流,则用户会遇到"申请人数过多,服务繁忙,请稍后再试"的提示。

申请成功

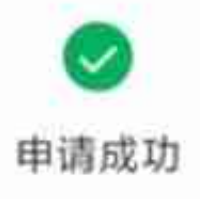

查询已开始,24小时内含生成报告,生成后 将通过玻信用圈等。目线综结问要拿云闪付 直行曲首结果

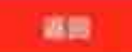

# 申请成功

用户再次进入"一键查卡"页面,将展示查询记录页面。这时由于报告还在查询中

,用户点击"新建查询"按钮后将提示"您有账户报告正在查询中,无需重复申请 "。

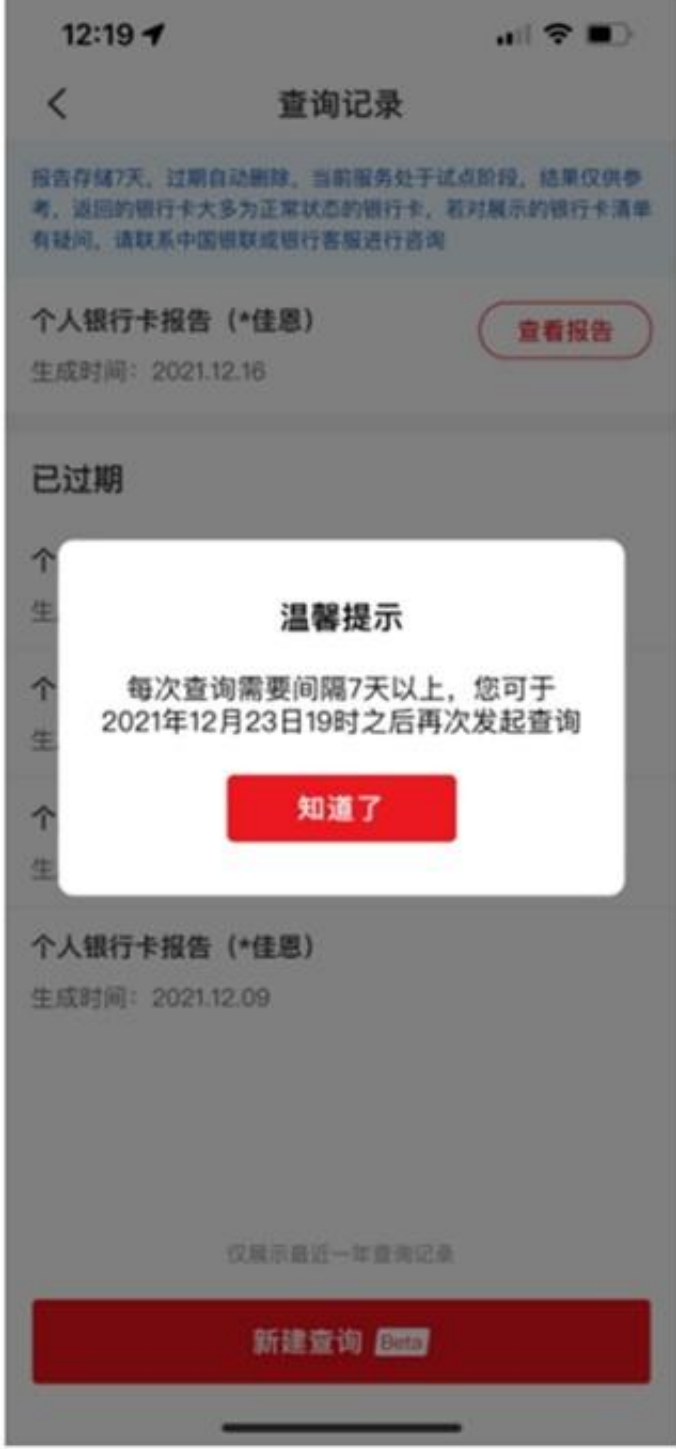

## 查询间隔提示

由于"一键查卡"功能仍处于试点、试用阶段,用户可能会查询失败。如确遇此情 况,请用户重新提交查询。

> 中国银联 İ  $\leftarrow$ 95516 【中国银联】  $11 - 2.19:06$ 您的个人银行卡报告查询申请已 反馈结果,请于7日内登录云闪付 APP查看报告, 过期将删除报告。 【中国银联】  $11 - 8$   $12:19$ 您的个人银行卡报告查询申请已

反馈结果,请于7日内登录云闪付 APP查看报告, 过期将删除报告。 【中国银联】

11-15 18:46

您的个人银行卡报告查询申请已 反馈结果,请于7日内登录云闪付 APP查看报告, 过期将删除报告。 【中国银联】

 $11 - 19$  1:25

您的个人银行卡报告查询申请已 反馈结果,请于7日内登录云闪付 APP查看报告, 过期将删除报告。 【中国银联】

## 查询完成通知

#### 第五步查看报告,用户在云闪付APP内点击"查看报告",输入APP支付密码,验 证通过后方可浏览报告内容(如下图流程所示):

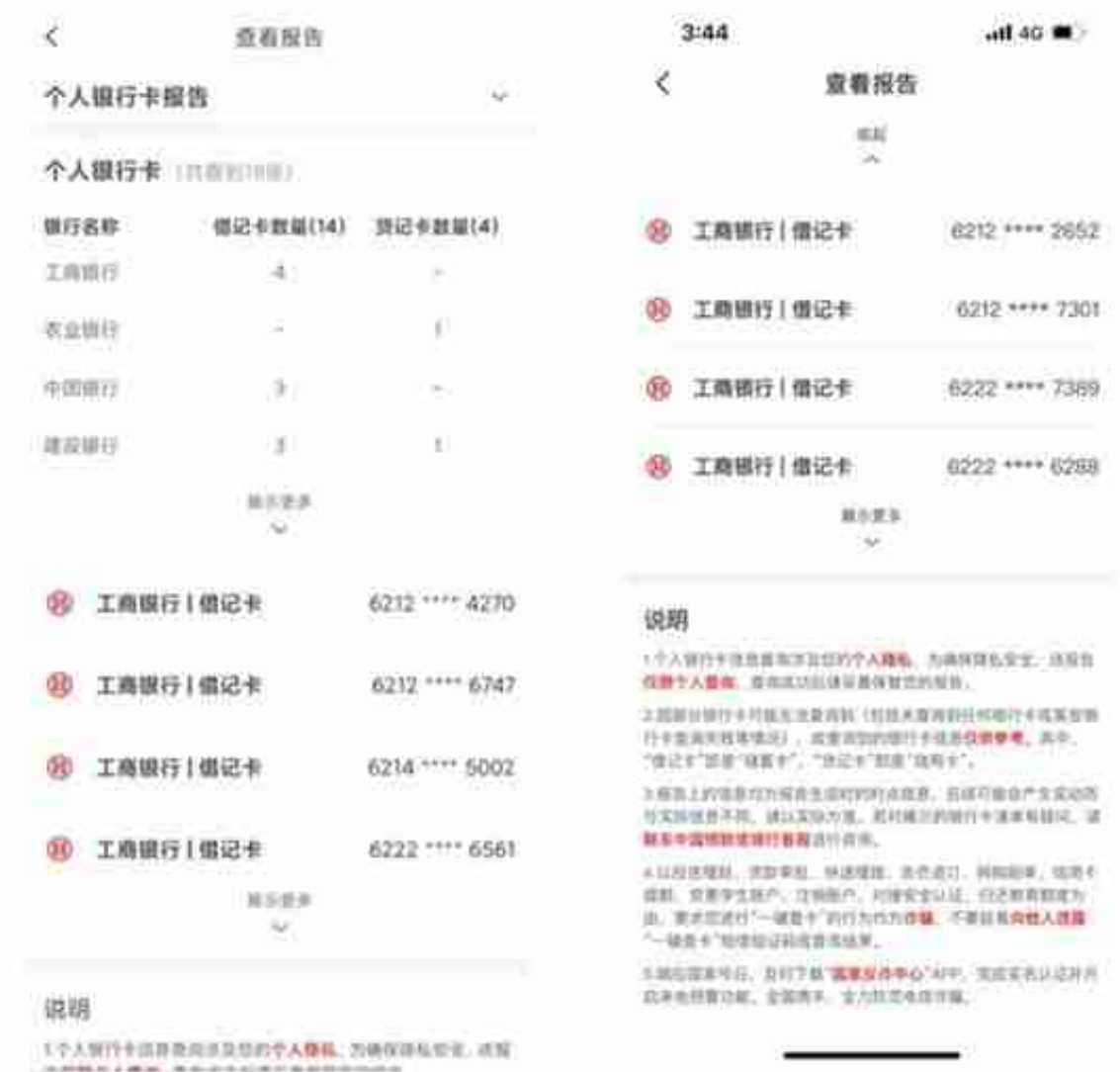

### 报告展示

云闪付APP"一键查卡"问答

1.为什么要上线"一键查卡"功能?

在中国人民银行的指导下,中国银联股份有限公司(以下简称"银联")联合各商业 银行践行"支付为民"理念,履行社会责任,基于银行业统一APP云闪付试点"一 键查卡"功能,打造统一查询途径,向公众提供个人名下银行卡数量查询服务,便 利公众直接掌握个人名下银行卡信息,强化自身银行卡管理。

2. "一键杳卡"服务试点地区及商业银行包括哪些?

"一键查卡"功能于2022年3月21日向上海、云南、北京、重庆、贵州、吉林、新 疆、陕西、福建、湖南、山西、浙江、河南、安徽、黑龙江、海南等16个地区的用 户(指用户在近六个月内登录云闪付APP次数最多的地区或用户云闪付APP注册手机 号的归属地区为试点地区的用户)开放试用。对于非试点地区用户,暂不支持功能试 用,后续银联将逐步面向其他地区用户公开试用,并实现全国范围覆盖。

本批次支持工商银行、农业银行、中国银行、建设银行、交通银行、邮储银行、中 信银行、光大银行、招商银行、浦发银行、民生银行、华夏银行、平安银行、兴业 银行、广发银行、浙商银行等16家全国性商业银行的银行卡查询。后续随着试点逐 步完善、推广,将有更多商业银行陆续加入。

3.用户可以查询哪些内容?数据来源何处?

"一键查卡"查询反馈内容包含概要信息及明细信息。概要信息包含用户在各商业 银行的银行卡数量(区分借贷记卡,即储蓄卡和信用卡);明细信息包含每张卡的银 行名称、借贷记属性、卡号的前4位后4位等信息。

报告内容根据商业银行反馈的数据生成,卡片信息经过脱敏处理,更好地保护用户 信息安全。

4.对于"一键查卡"查到的银行卡,要采取哪些措施?

对于通过"一键查卡"服务查询到的各类银行卡,还需继续使用的,请注意保管好 银行卡,及时关注卡内资金变动情况;对于非本人掌握或不再使用的银行卡,请及 时到银行办理销户手续。民众应充分利用已开立的银行卡办理工资发放、住房按揭 等资金收付业务,减少不必要的新开卡,注意不得出租、出售银行卡账户给他人使 用。

5.用户可否多次查询?对个人征信是否有影响?

目前,用户在最近一次查询报告生成的7天后可以再次发起查询。"一键查卡"与 "个人征信报告"之间无关联。

6.如有银行卡未被查询展示是何原因?

由于目前"一键查卡"功能仍处于试点阶段,部分未预留手机号、身份证过期、未 开通无卡自助消费业务等情况的银行卡尚无法提供查询。如有疑问,可联系发卡银 行并以发卡银行掌握的实际情况为准。

7.若本人不记得查得的某张卡是何原因?

部分持卡人可能在银行办理理财、信贷、信用卡等业务时同步开立该行卡片,后续 未及时主动注销长期不动户,导致不记得卡片具体申请场景。如有疑问,可联系发 卡银行并以发卡银行掌握的实际情况为准。

8."一键查卡"的使用流程是什么?

云闪付"一键查卡"功能主要分为五个使用步骤:

第一步:注册成为云闪付实名用户,目前一键查卡功能仅为通过实名身份认证的用 户提供服务,保护用户信息安全。

第二步:实人核验授权,每次查询前核验本人身份并明确授权银联发起查询,保障 用户知情权。

第三步:查询受理,在用户授权及身份验证通过后,银联向各商业银行发起查询, 各商业银行向云闪付反馈查询结果。云闪付APP将在申请成功页面中告知用户在24 小时内会生成报告,并提示用户注意短信通知。

第四步:结果通知,云闪付 APP通过注册手机号短信通知持卡人的方式,提醒持卡 人查询报告已正式生成,持卡人可登录云闪付 APP查看报告。

第五步: 查看报告, 用户在云闪付 APP 内点击"查看报告", 输入 APP 支付密码,验证通过后方可浏览报告内容。

9. "一键查卡"功能如何保护用户信息安全?

云闪付APP仅面向已通过实名认证的用户提供查询申请服务,通过交叉认证方式, 确保用户本人操作,每次查询前用户需阅读并同意个人银行卡查询相关的授权提示 及相关用户协议后,授权银联发起查询,云闪付 APP 通过人脸识别及注册手机号 短信验证开展身份核验获取用户明确授权。报告生成后,用户在云闪付 APP 内输入 APP 支付密码,验证通过后方可浏览报告内容。银联不会查看、存储及共 享用户的查询结果,仅会为用户暂时缓存查询报告7个自然日以便其查阅,7个自然 日后系统将自动删除报告,删除后仅为用户提供查询记录并提示报告已过期。

10.商业银行及银联在用户个人信息安全保护方面有何提示?

目前, "一键查卡"为个人加强自身银行卡管理自主行为, 商业银行和银联办理相

关业务无"一键查卡"要求,以投资理财、贷款审批、快递理赔、会员退订、网购 刷单、信用卡提额、变更学生账户、注销账户、对接安全认证、归还教育额度等为 由,要求您进行"一键查卡"的行为均为诈骗。

为保障您的银行卡信息安全,报告仅限本人查询和使用,查询成功后请妥善保管报 告,不要轻易向他人透露"一键查卡"短信验证码或查询结果,不要轻易在他人手 机上操作"一键查卡"。

由于目前云闪付APP"一键查卡"功能尚处于试点、试用阶段,暂未开放给其他网 站、APP、公众号、小程序或者线下渠道, "一键查卡"仅在云闪付APP提供,请 谨防钓鱼网站,谨防个人信息泄露。